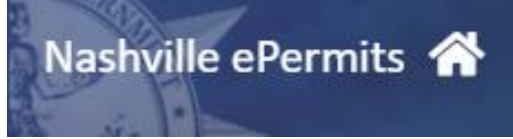

**Beer Permit Application** ePermits User Guide

# Table of Contents

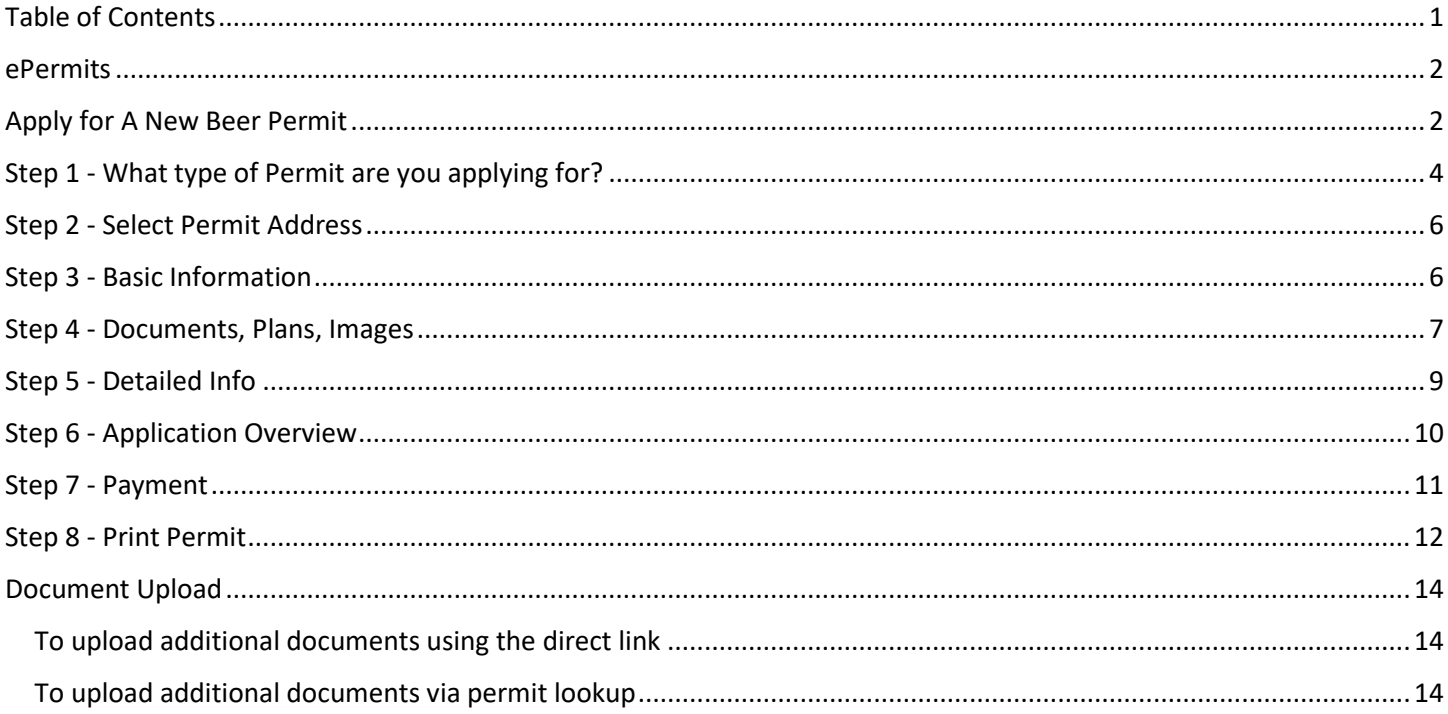

### ePermits

Customers may utilize the ePermits site [https://epermits.nashville.gov](https://epermits.nashville.gov/) to apply, pay for and renew many types of Metro Government permits. This document outlines the customer processes for Beer Permit Applications.

**NOTE:** ePermits **ONLY** accepts payment via credit/debit card. Payments online will automatically incur a 2.3% convenience fee. This fee is collected by a third-party processor. Metro does not receive any part of the fee. By making an online payment, you have acknowledged you understand the convenience fee will be charged as calculated above and you have agreed to pay the fee.

# Apply for A New Beer Permit

**1.** The ePermits site has an options menu on the left-hand side of the screen.

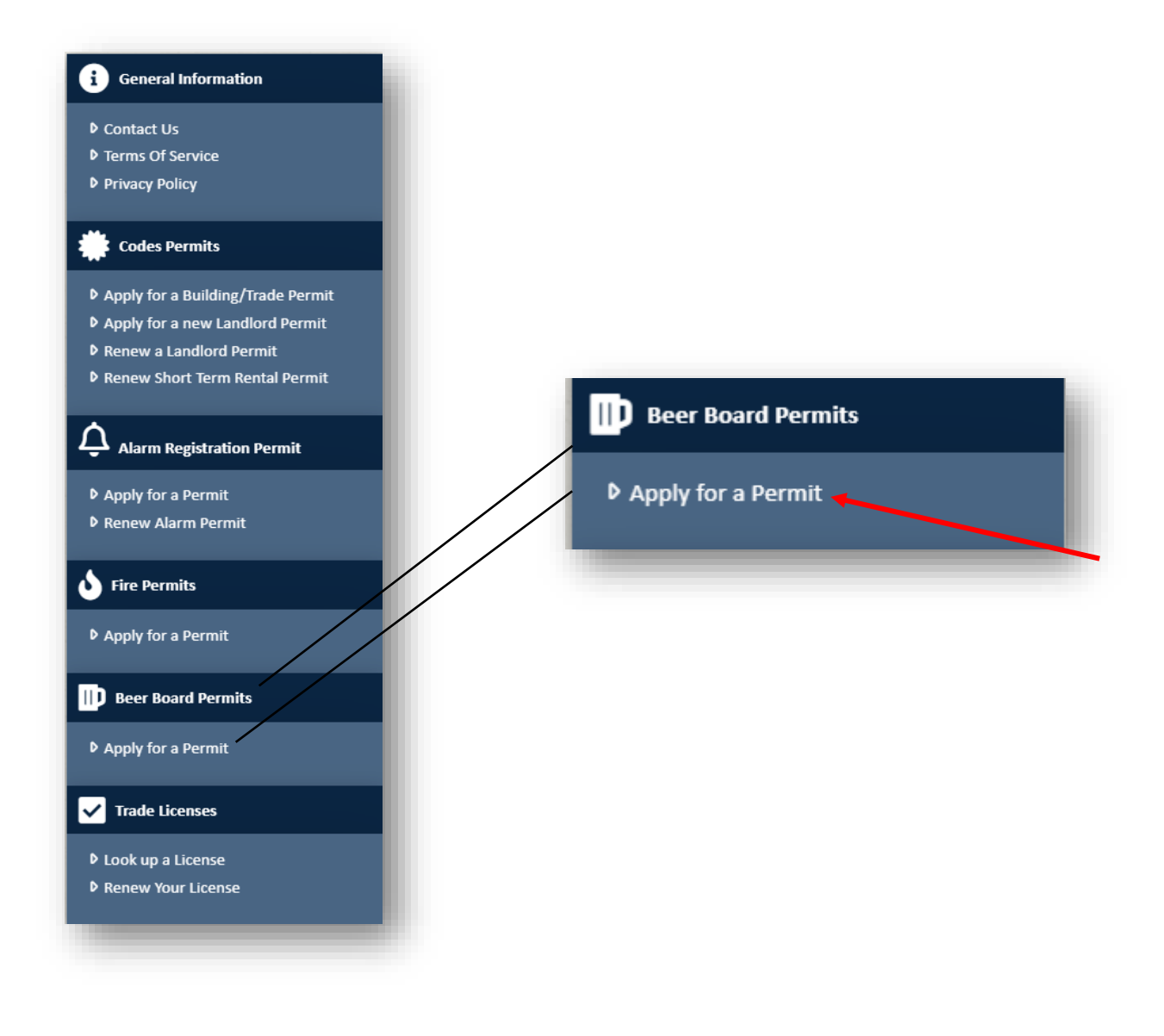

**2.** Selecting **Apply for a Permit** under the *Beer Board Permits* section will display the permit type section. Verify you are not a robot by completing the captcha challenge.

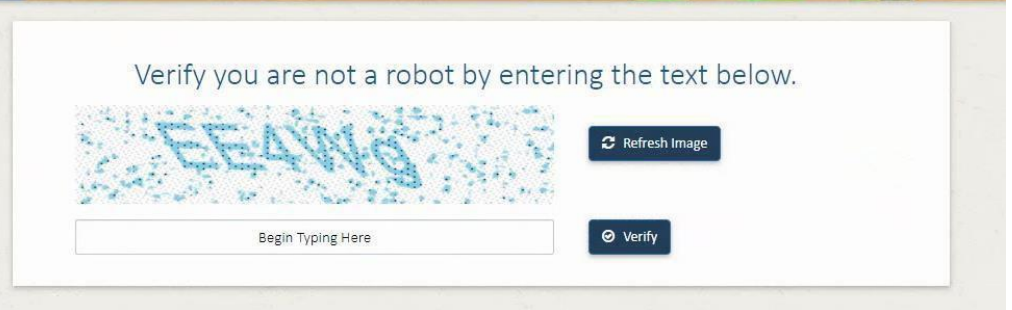

**3.** The beer permit application is broken down into the following sections.

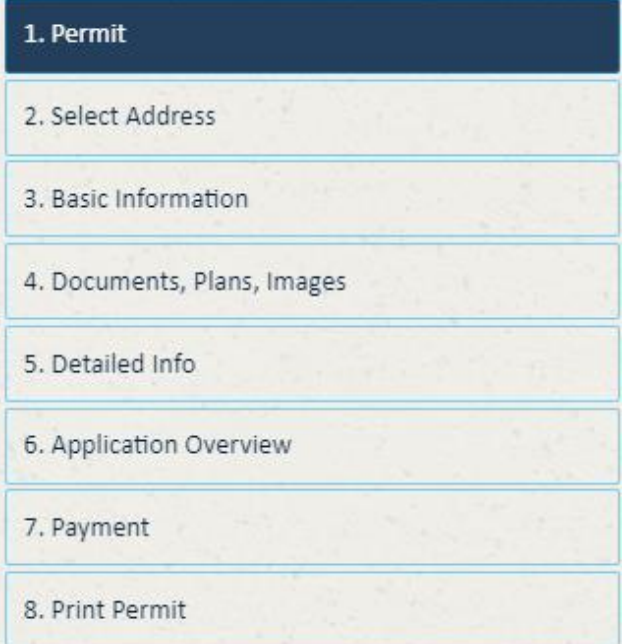

# Step 1 - What type of Permit are you applying for?

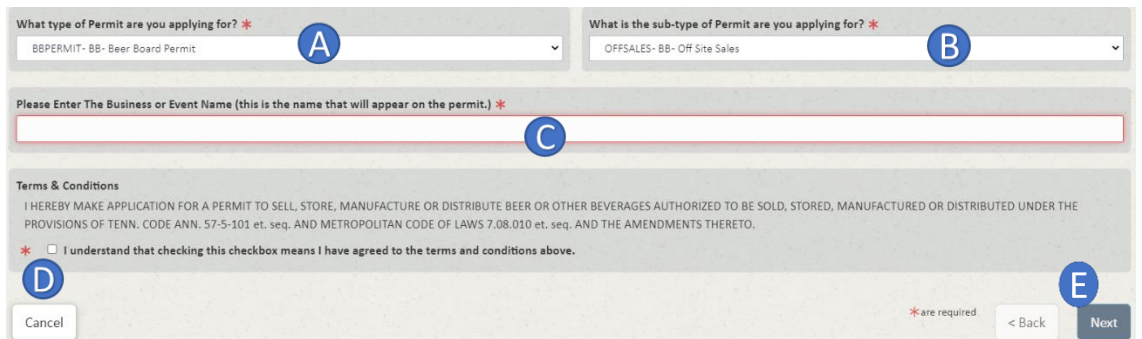

- **A.** The permit type *BBPERMIT – BB – Beer Board Permit* will be pre-selected
- **B.** Select the sub-type of Permit desired. A description of each permit sub-type is below.

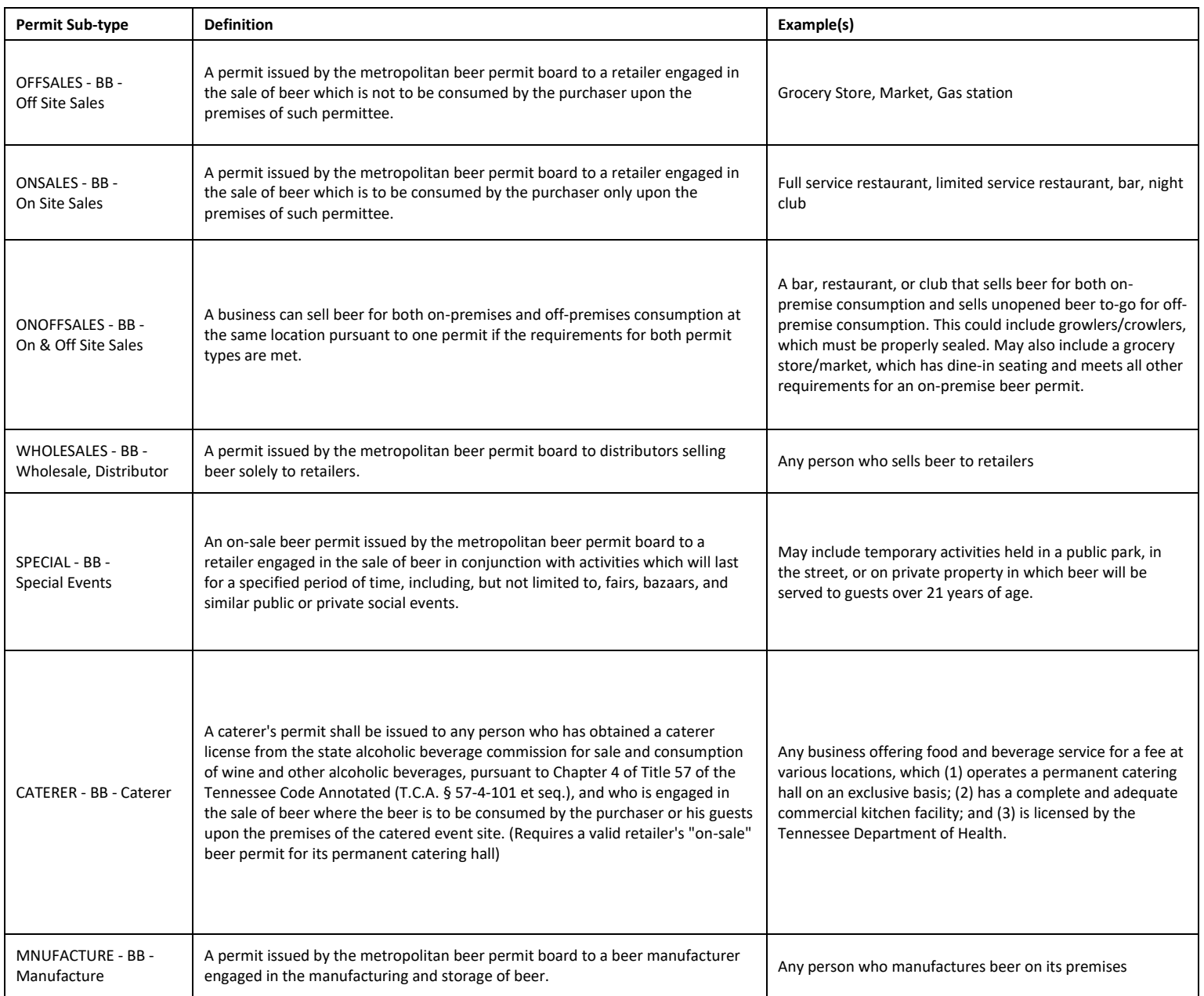

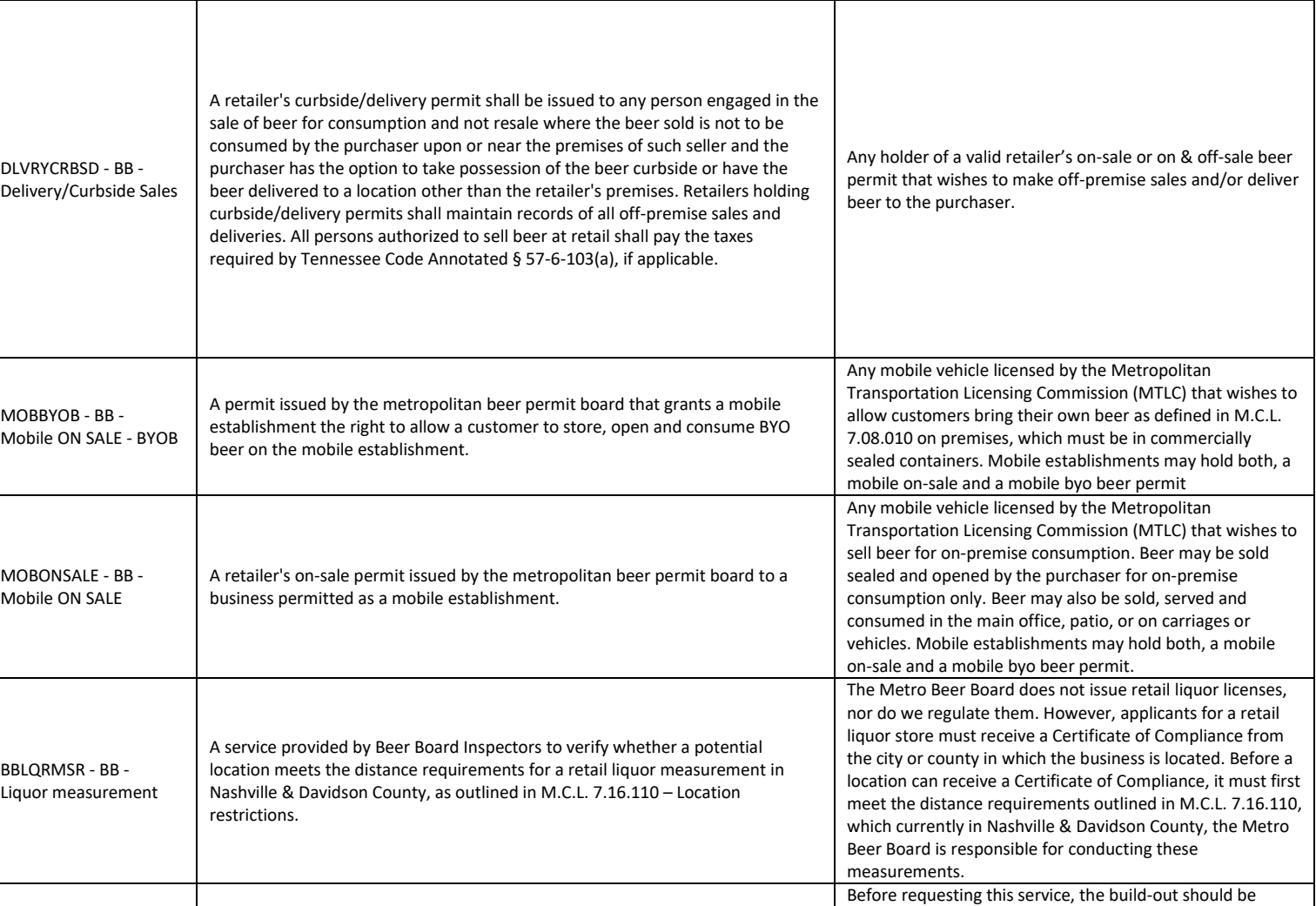

PREINSP - BB - Pre Inspection A service provided by Beer Board Inspectors to verify whether a potential location meets the distance requirements for a beer permit, as outlined in M.C.L. 7.08.090 – Location restrictions. complete and no further construction planned. What is existing at the time of inspection is what will be checked against the distance requirements. A pre-inspection may be requested for any type of beer permit that must meet the location restrictions outlined in M.C.L. 7.08.090.

- **C.** Enter the business or event name, such as Tootsie's Orchid Lounge or Musicians Corner. Note, this field will show on the permit. (The business name should be the DBA, or what you are doing business as; in the case of a Special Event, it should be the name of the event)
- **D.** Accept the **Terms and Conditions** by reading the terms and clicking the box stating *I understand that checking this checkbox means I have agreed to the terms and conditions above*.

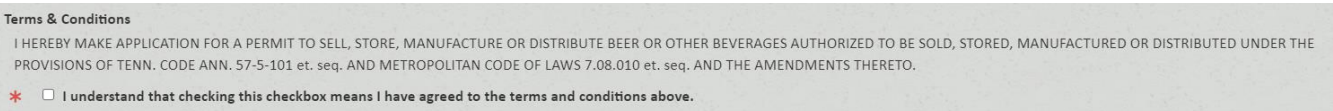

**E.** Click **Next** > to proceed to the next step. All required fields must be entered before clicking **Next >**.

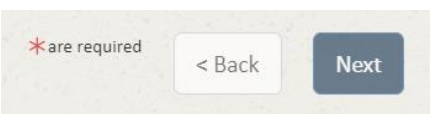

## Step 2 - Select Permit Address

**1.** The next step is to enter the address where the permit will be located. Enter as much information as necessary, then click Search.

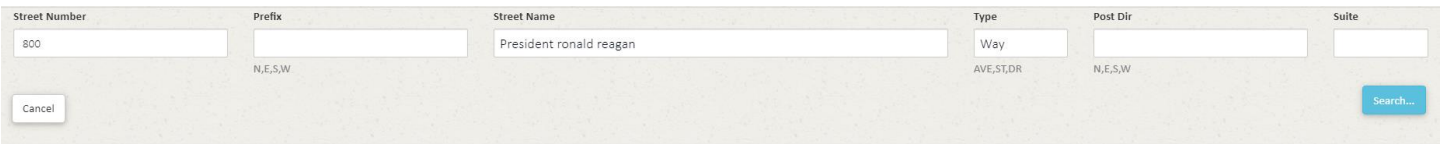

**2.** When the search returns results, the user will then choose the desired address by pressing the Select button in that row. (If the address is not found, then please contact us a[t beerboard@nashville.gov](mailto:beerboard@nashville.gov) for further assistance)

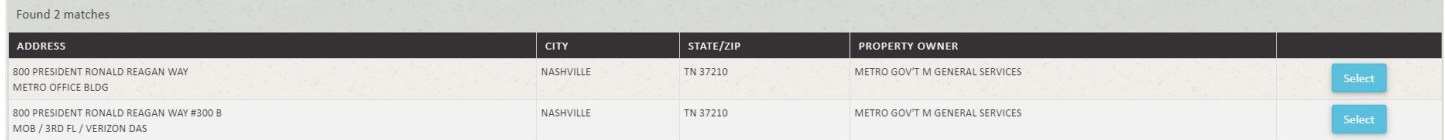

### Step 3 - Basic Information

The next step involves identifying people associated with the application.

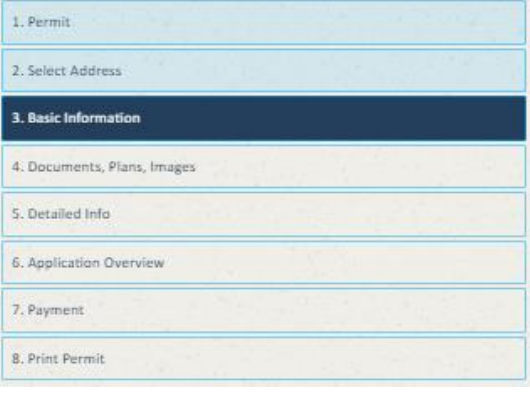

#### Instructions:

Permit/License Applicant, Contact, Owner Officer and Operator are required Roles. The system will sequentially choose these roles. You will be given an option to add additional people after all four required people are saved. Please include the ownership percentage in the name field. All Owners must be included and the total percentage must equal 100.

Steps:

1. Enter the person's information or use the My Information button to choose an existing person. The My Information button will appear after you add the first person.

2. Click the Next > Button

3. The option to add additional people or edit existing ones will show after the Operator role is saved.

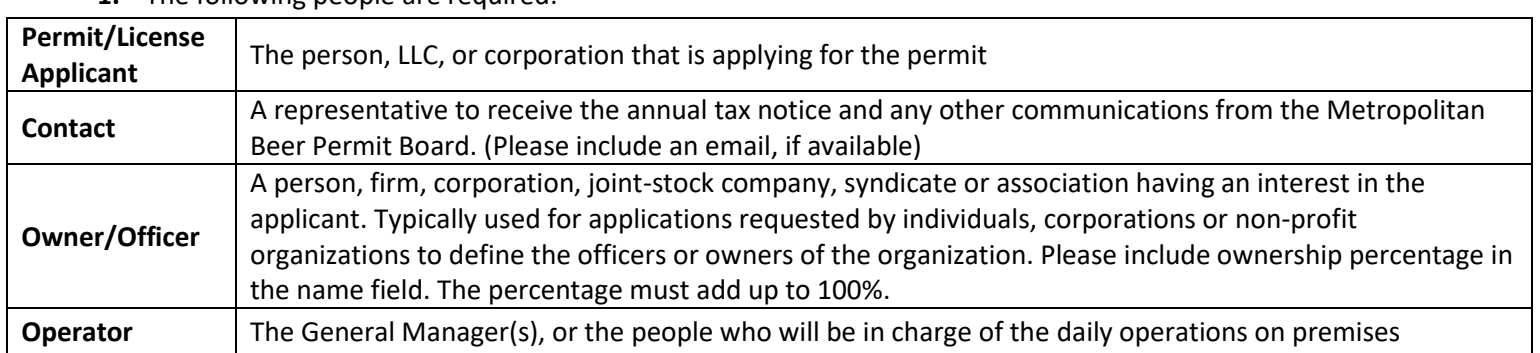

#### **1.** The following people are required:

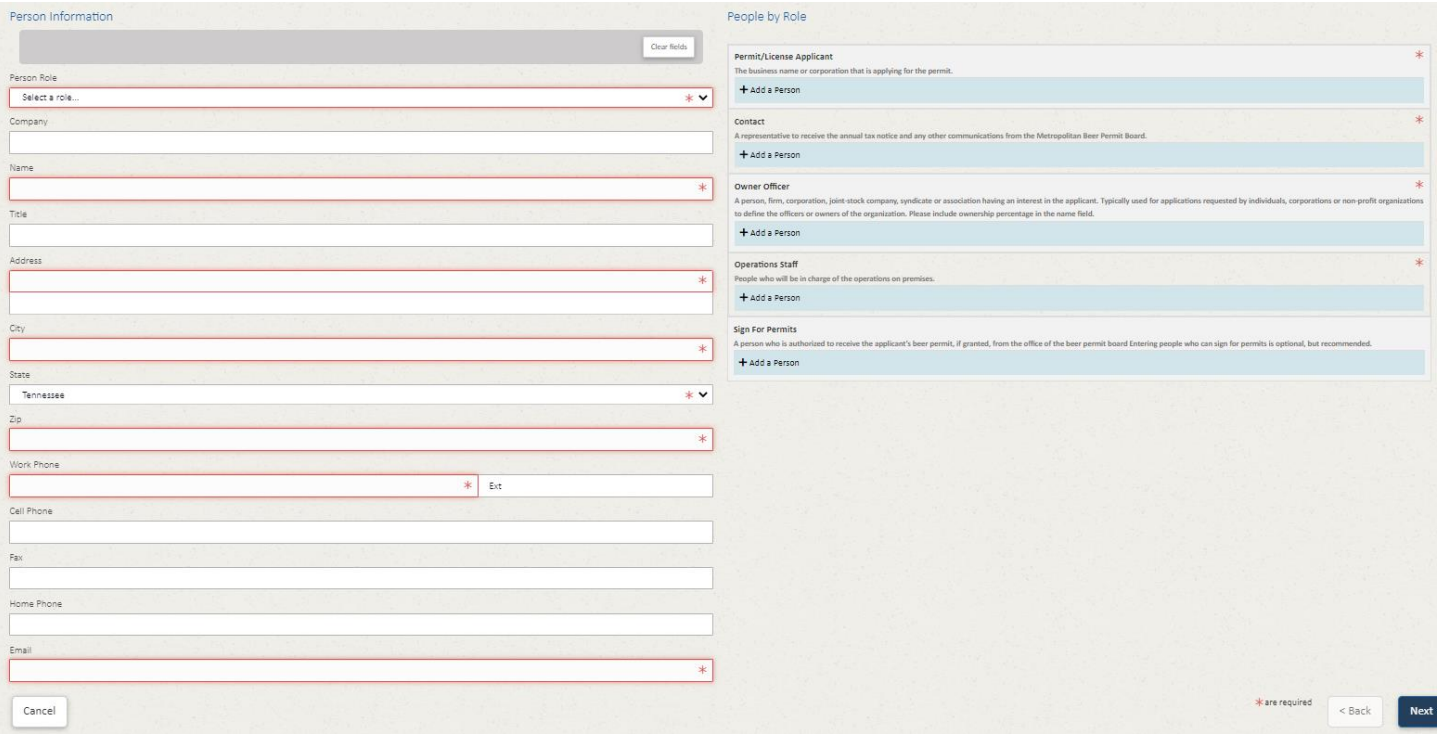

# Step 4 - Documents, Plans, Images

The next screen is where you will upload copies of any documentation regarding your application, such as a layout of the areas covered, business licenses, lease agreements, etc.

**\*You are not required to upload any documents at this time.**

**Attention: Please do not upload any documents that may contain sensitive information, such as social security numbers.**

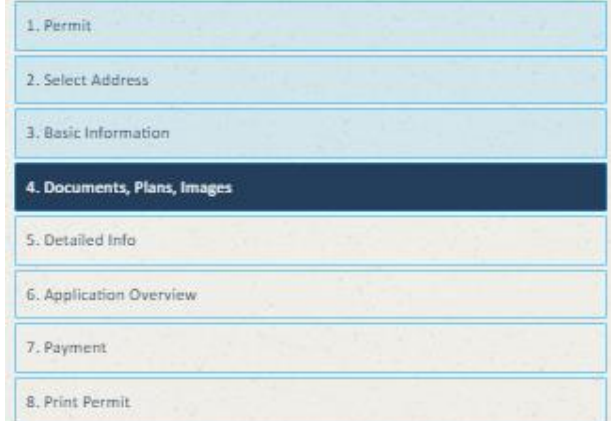

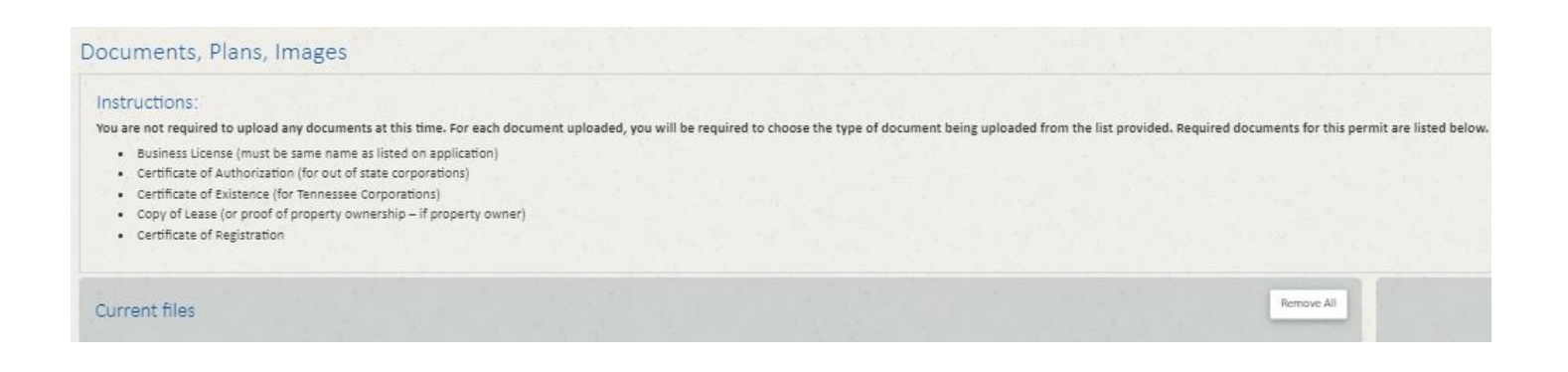

**A.** Use the **Choose files(s)** button or the "Or drop files here" to add documents.

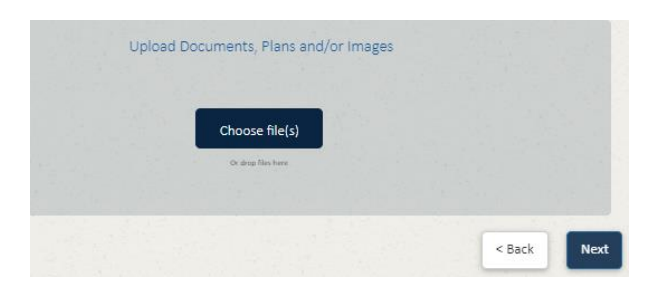

- **B.** Added documents will appear under the **Current files** section on the left side.
- **C.** Select the appropriate type of document you are uploading from the drop-down list.
- **D.** Added files may be removed by clicking the "**X**" to the right of the file or by clicking the **Remove All** button. The **Remove All** button will remove all attached files.
- **E.** Once all desired files have been added, press the **Next** button to move to the next step.

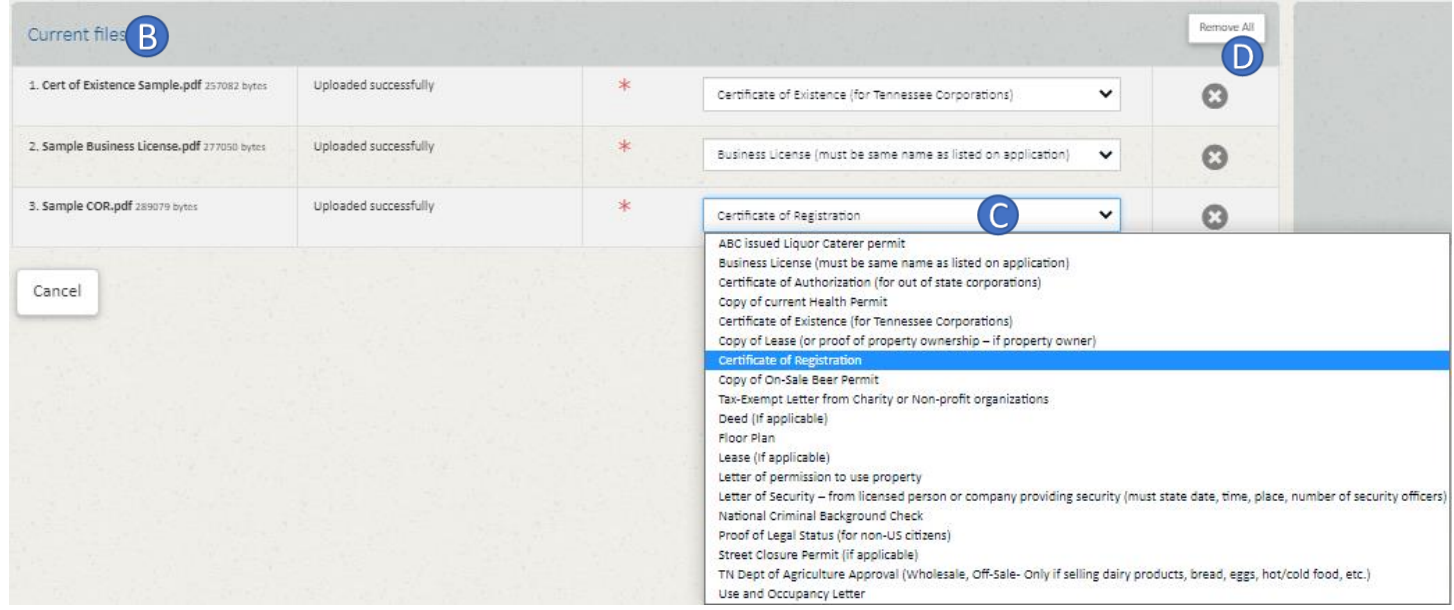

# Step 5 - Detailed Info

- **1.** The **Detailed Info** section provides a list of questions required as part of the application. Depending on the permit type chosen, the questions may be different. All required questions are outlined in red.
- **2.** Once all questions have been answered, the Complete Application button will activate and allow you to continue to the next step.

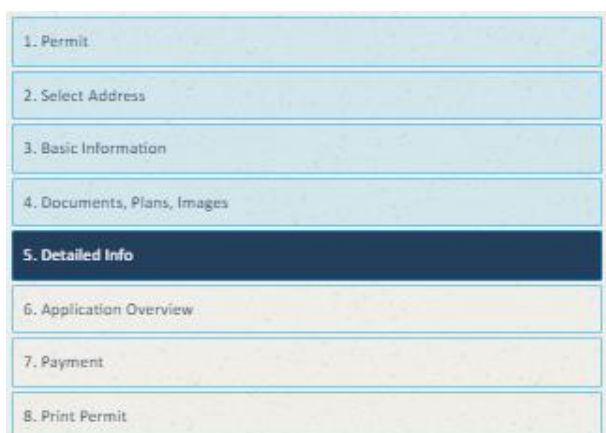

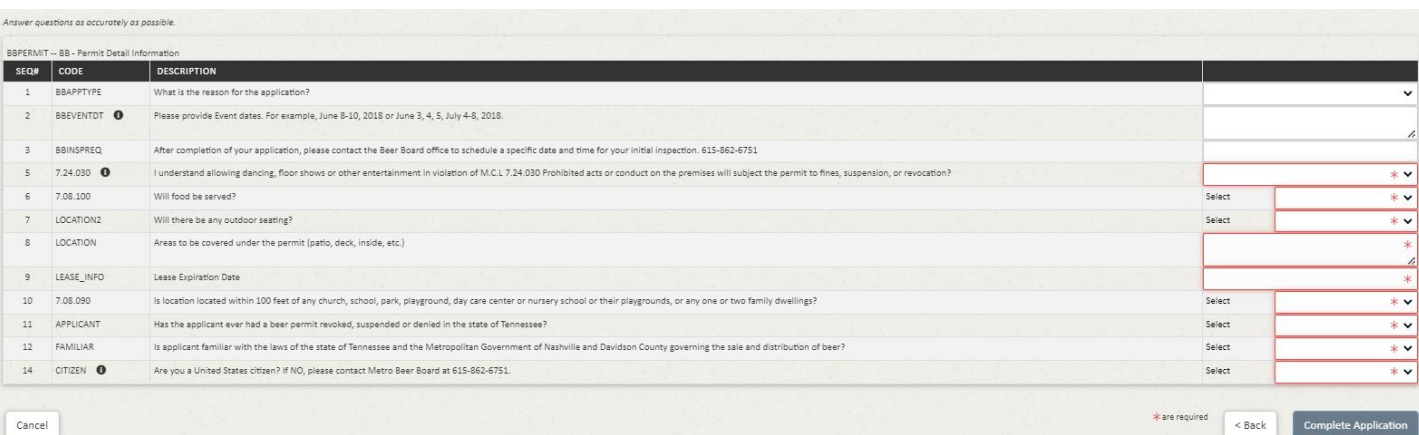

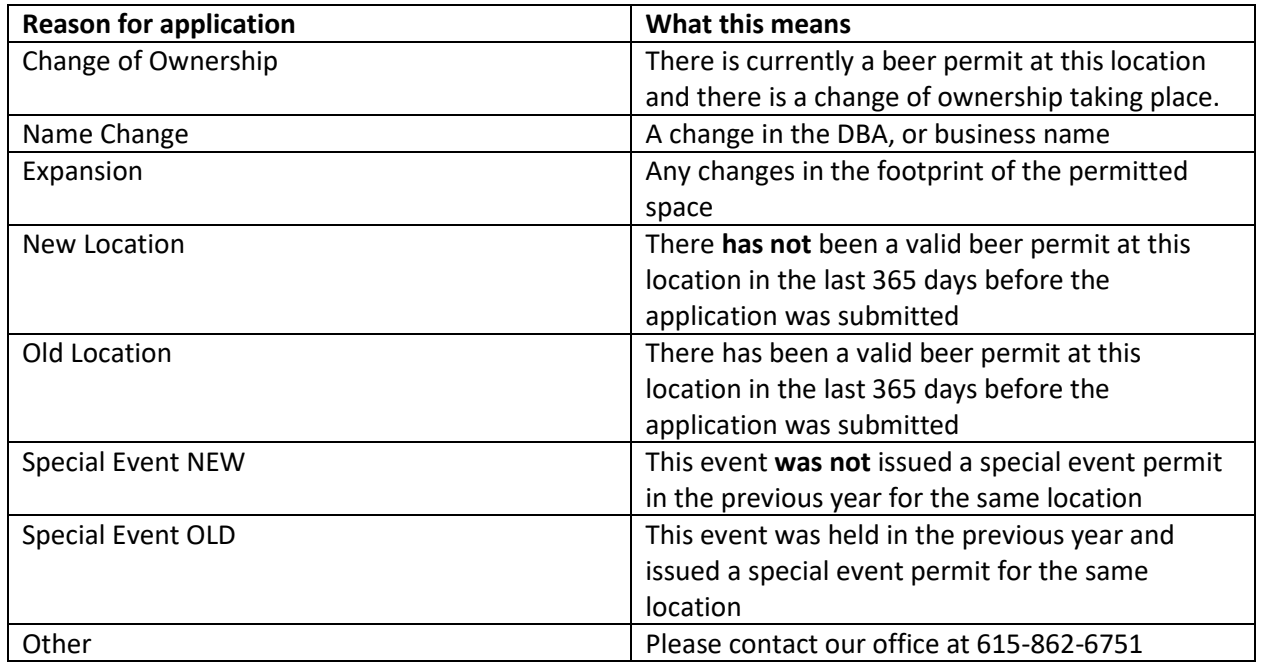

# Step 6 - Application Overview

The Application Overview screen will be displayed. Review the information on the screen to ensure it is accurate. If there are changes, choose the **< Back** button to return to the screen where changes are needed. Once the information is correct, use the **Proceed to Payment >** button to go to the credit card entry screen.

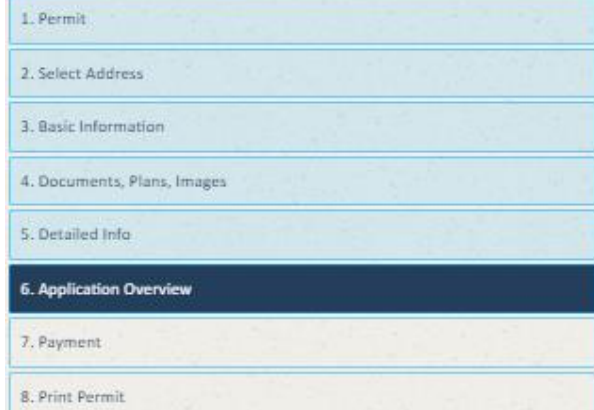

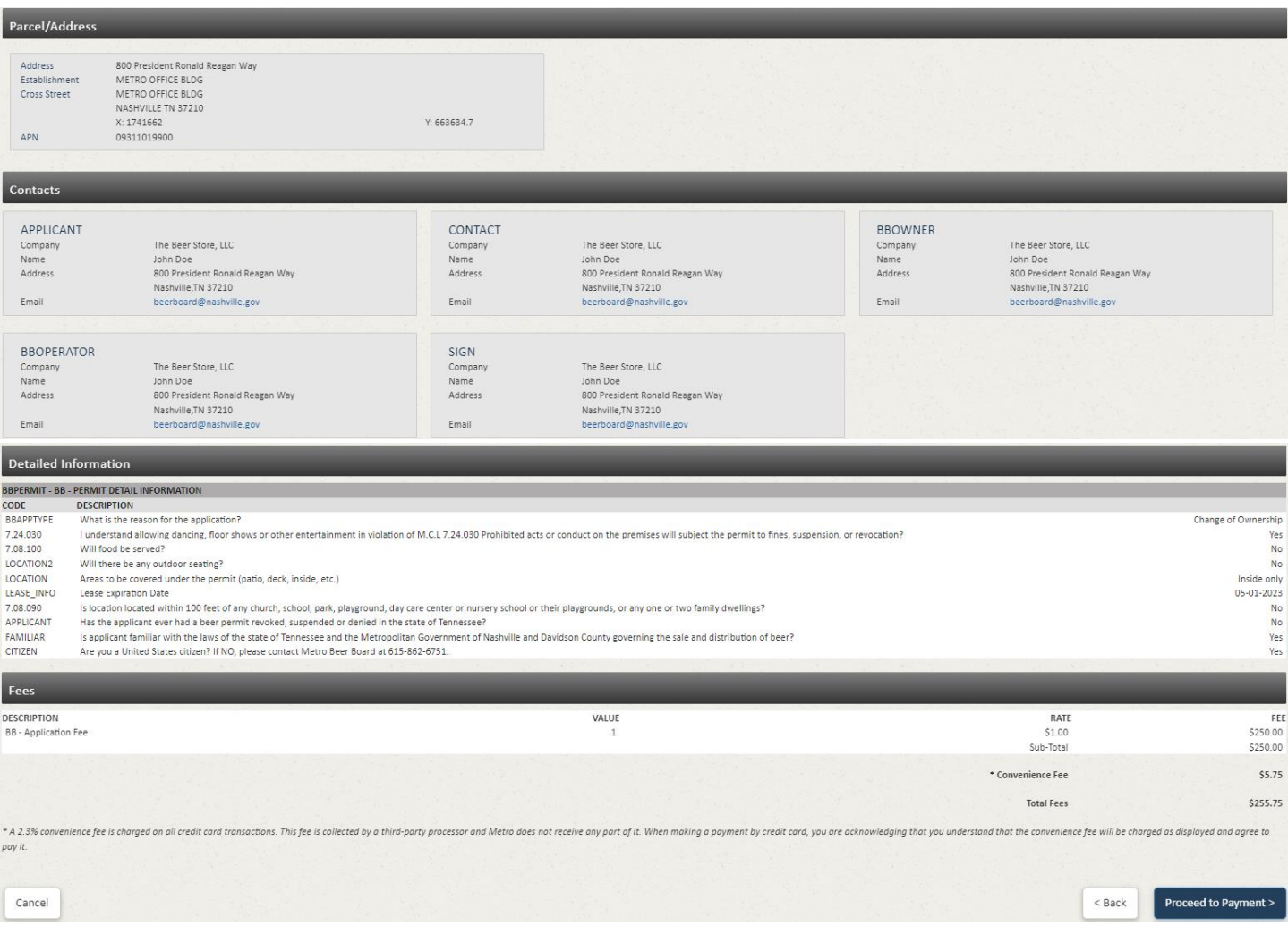

## Step 7 - Payment

**1.** The applicant will then pay their fee, if applicable, plus the convenience fee of 2.3%, using a credit/debit card. All required fields must be entered.

**NOTE:** ePermits **ONLY** accepts payment via credit/debit card. Payments online will automatically incur a 2.3% convenience fee. This fee is collected by a third-party processor. Metro does not receive any part of the fee. By making an online payment, you have acknowledged you understand the convenience fee will be charged as calculated above and you have agreed to pay the fee.

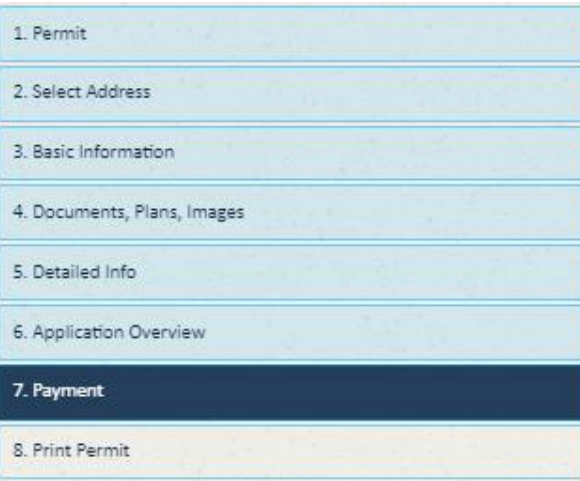

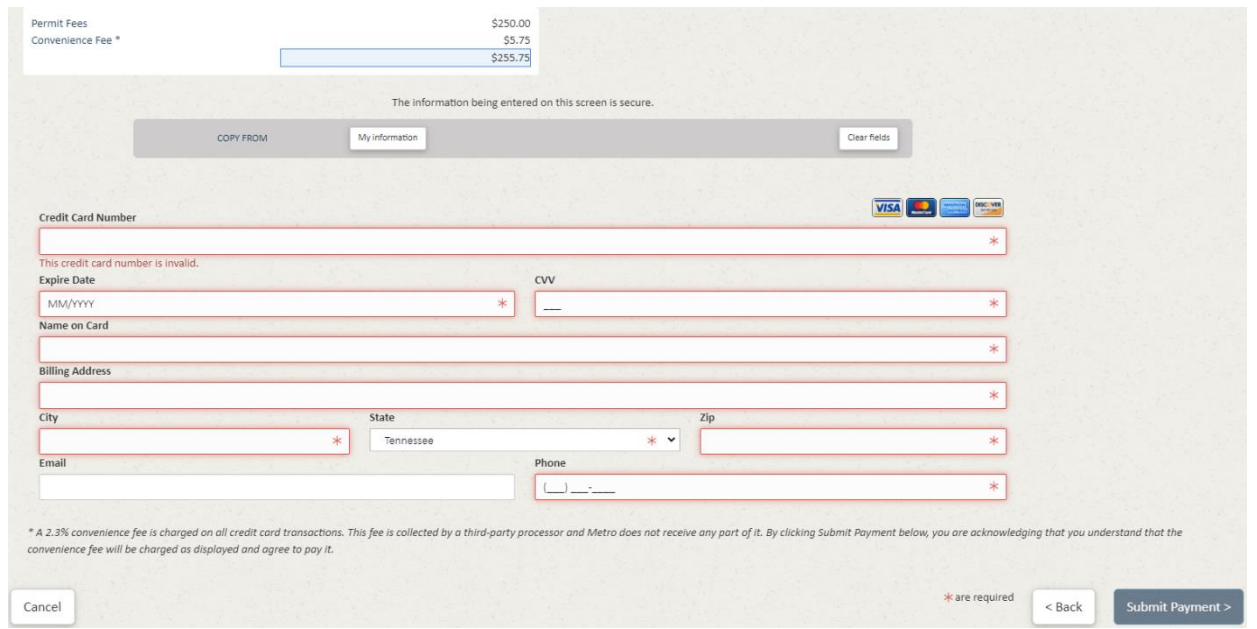

**2.** If the credit card being used for payment is issued to one of the people identified on the application, click the **My Information** button to select that person from the list. The Name address, email and phone fields entered for that person will be used to quickly fill in the contact information on the screen. Choose this option **BEFORE** entering the card information.

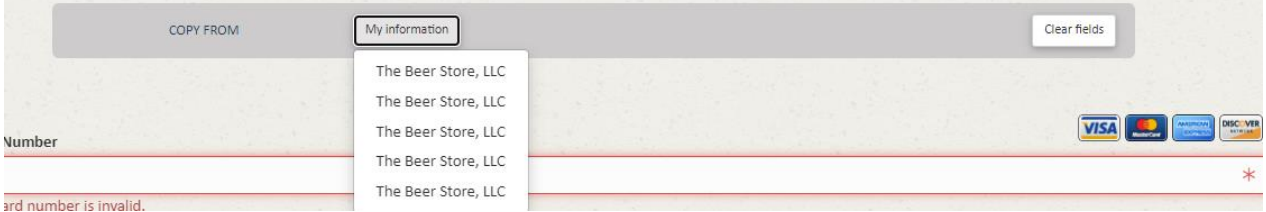

**3.** The user will enter their payment information and then press **Submit Payment**. The button will activate when all required information has been entered.

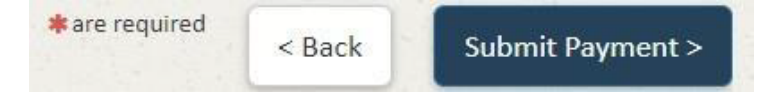

## Step 8 - Print Permit

When the payment has been successfully processed, a summary is displayed.

- 1. The Home button will then return the user to the ePermits home page.
- 2. Choose the Print button to display a window which will allow you to print a copy of the payment receipt.

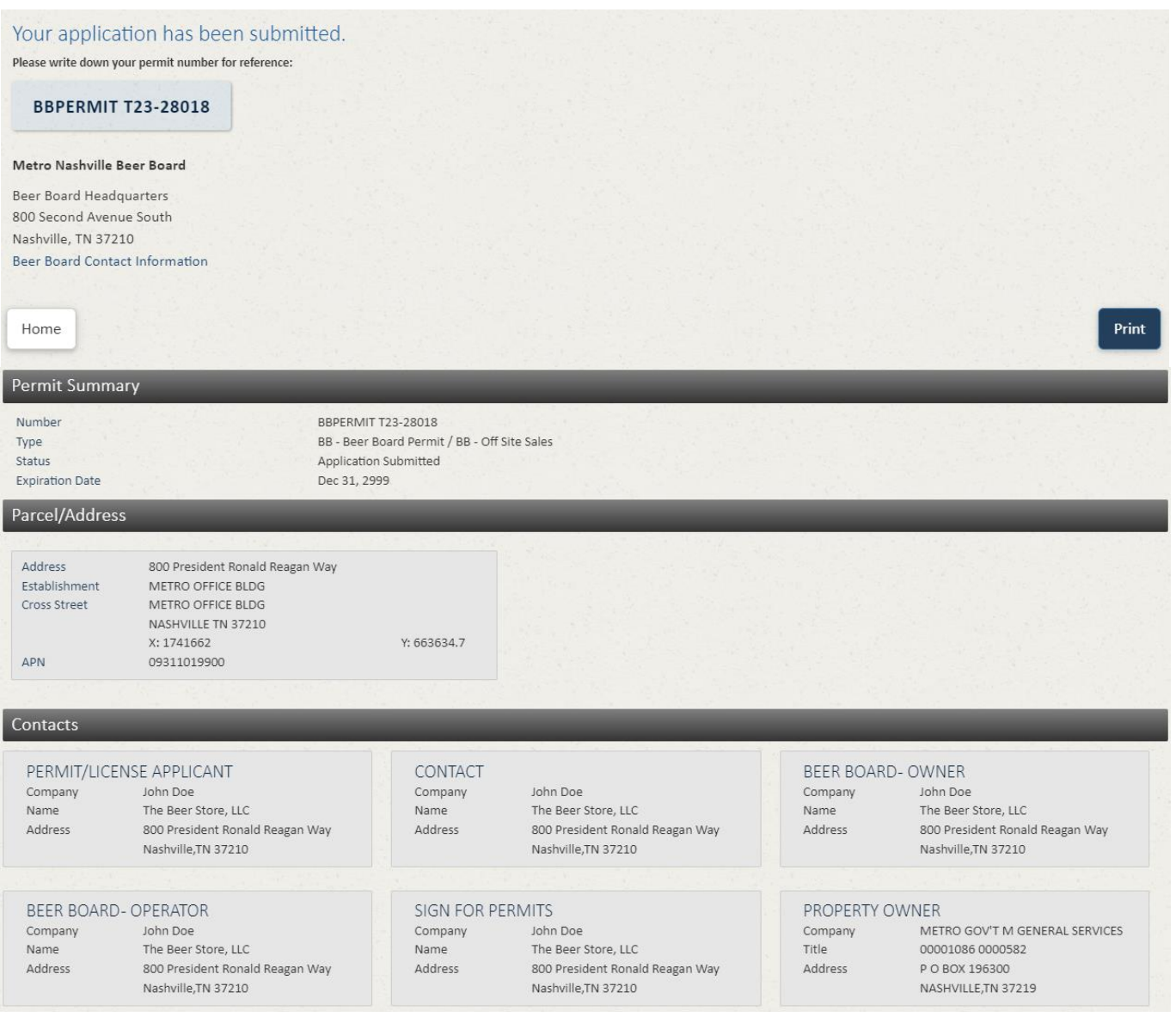

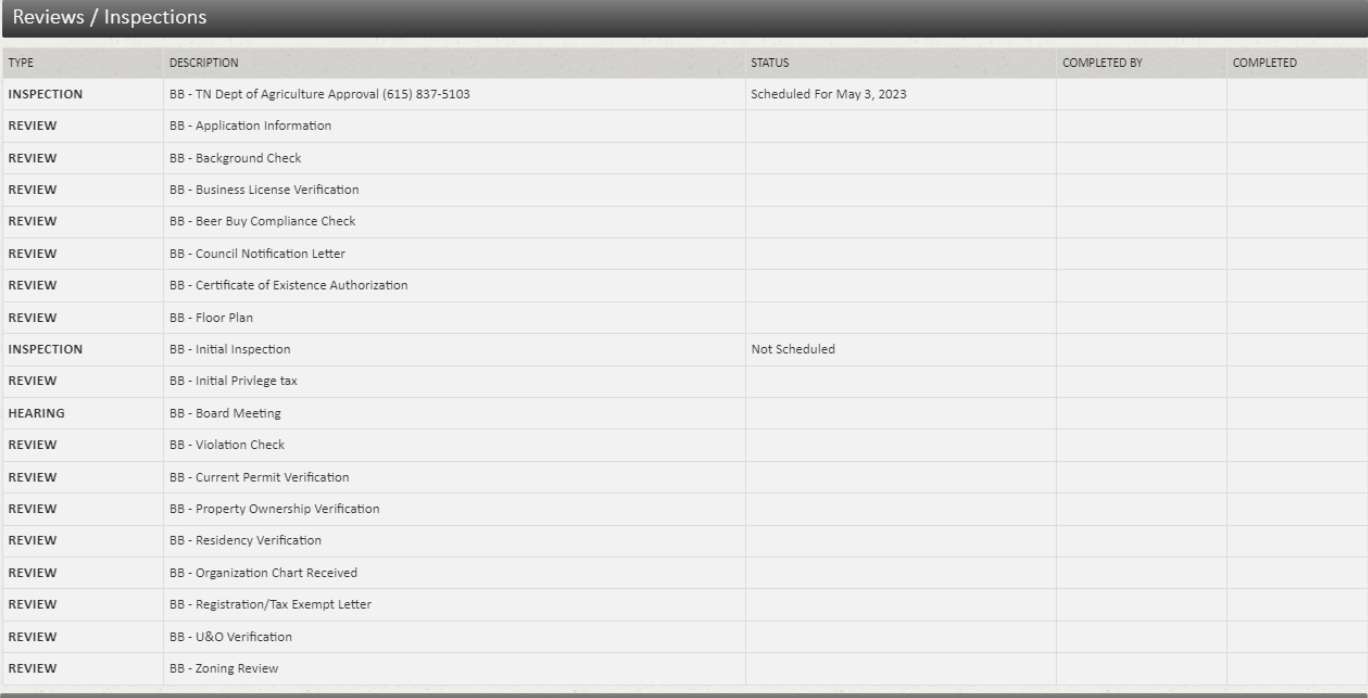

#### Quantity Group

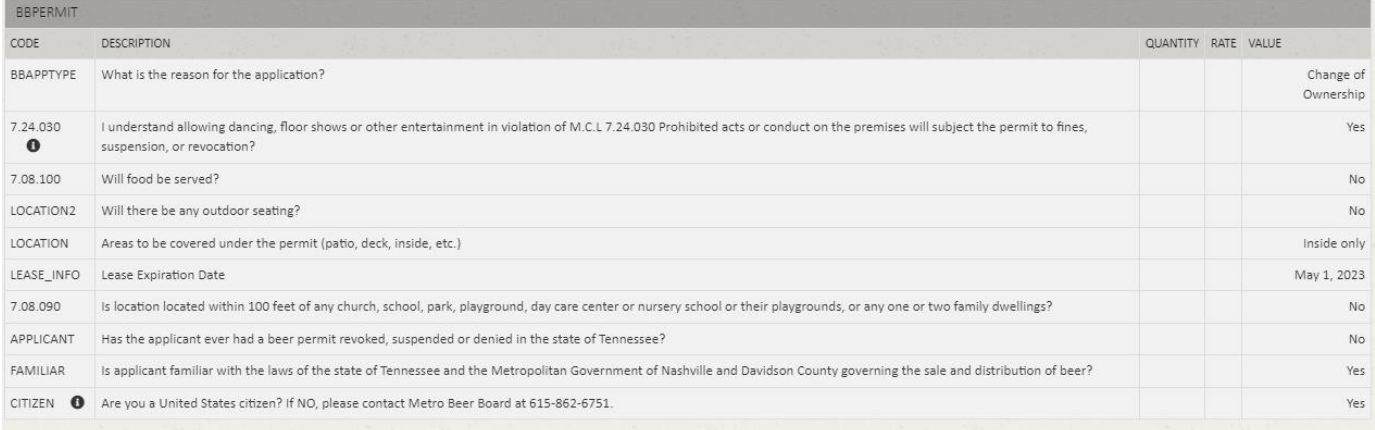

Fees

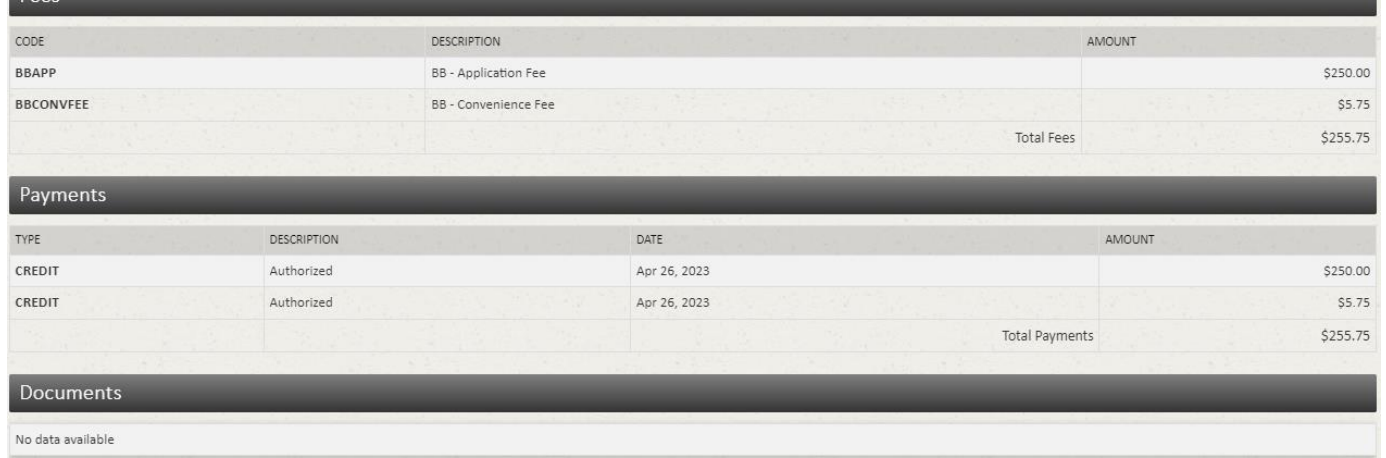

**NOTE:** The Beer Board will review your application and any documents that may have been uploaded. It is up to the applicant to ensure that the application is completed in a timely manner. The best way to communicate with the Beer Board regarding your application is to send an email to [beerboard@nashville.gov.](mailto:beerboard@nashville.gov)

# Document Upload

When your application is submitted, it will be reviewed by a Beer Board representative. If your application is accepted, an email containing a checklist attachment and your document upload code will be sent. Note that portions of the example email are redacted to prevent incorrect access.

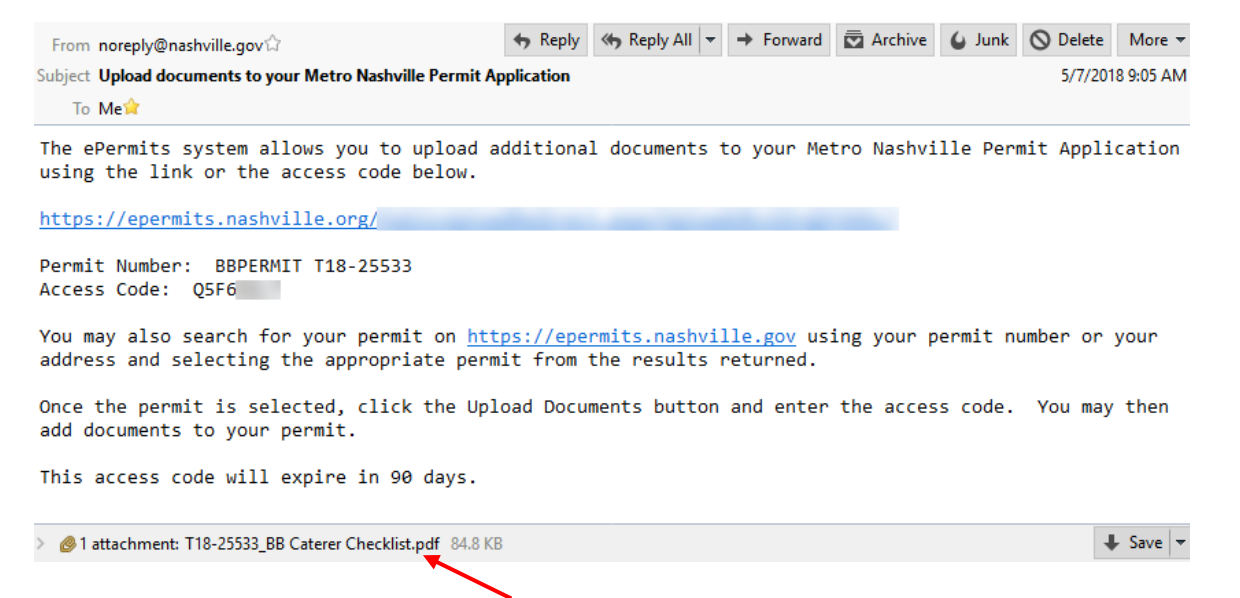

The Checklist is attached to email as a pdf document.

### To upload additional documents using the direct link

- **1.** Click on the first link in the email. This will take you directly to your permit document upload screen.
- **2.** Go back and follow the directions in Step 4 **Documents, Plans, Images**
- **3.** Once all desired files have been added, it is recommended you close the browser window.

### To upload additional documents via permit lookup

- **1.** Go to the website [https://epermits.nashville.gov](https://epermits.nashville.gov/)
- **2.** Find the desired permit by searching for the Beer Permit Number
	- **A.** Make sure the **PERMIT #** box is selected below the search bar
	- **B.** Enter the Beer Permit Number into the Search field (last 2 digits of year submitted, followed by a dash (-), followed by 5 digits; example: **23-28022**)
	- **C.** Click the magnifying glass to search.
	- **D.** Select the permit from the list of permits displayed by clicking on the permit row.

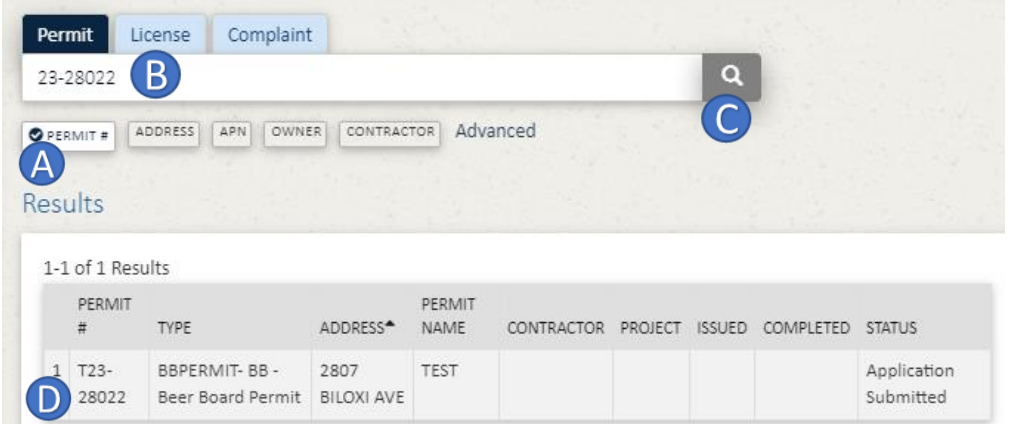

- **E.** When you click on the desired permit, it will open the summary screen.
- **F.** Click the **Upload Documents** button in the upper-right-hand corner

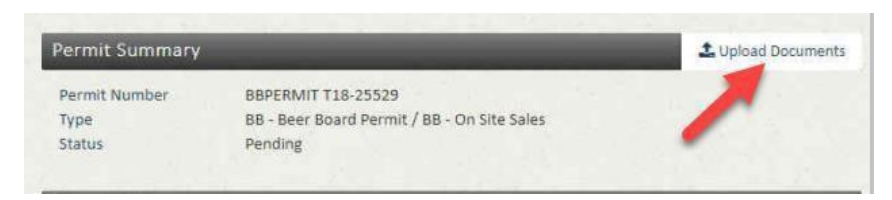

- **G.** Enter the Access Code in the window provided.
- **H.** Press the **Continue to upload** button.

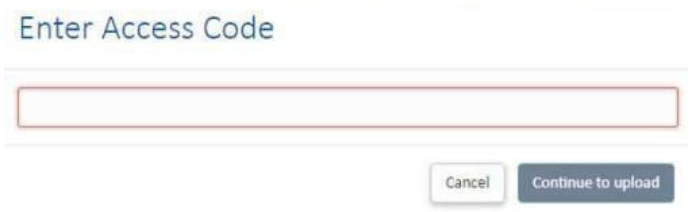

**I.** The user will be taken to the upload screen, unless an invalid Access Code is entered. If an invalid Access Code is entered, an error message will display.

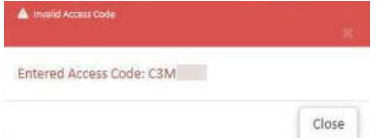

- **3.** When the file upload screen is displayed:
	- **A.** Go back and follow the directions in Step 4 **Documents, Plans, Images**
	- **B.** Once all desired files have been added, it is recommended you close the browser window.